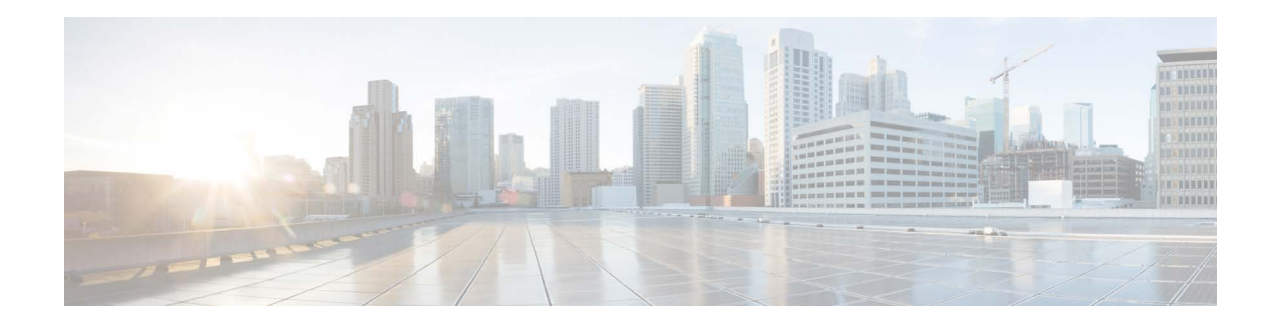

# **Release Notes for AsyncOS 14.2 for Cisco Secure Email Gateway - GD (General Deployment)**

**Published: May 26, 2022 Revised: November 14, 2023**

# **Contents**

- **•** [What's New In This Release, page 2](#page-1-0)
- **•** [Changes in Behavior, page 7](#page-6-0)
- **•** [Upgrade Paths, page 10](#page-9-0)
- **•** [Installation and Upgrade Notes, page 11](#page-10-0)
- **•** [Known and Fixed Issues, page 20](#page-19-0)
- **•** [Related Documentation, page 21](#page-20-0)
- **•** [Service and Support, page 22](#page-21-0)

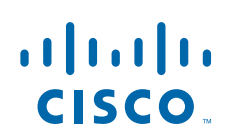

Cisco Systems, Inc. www.cisco.com

# <span id="page-1-0"></span>**What's New In This Release**

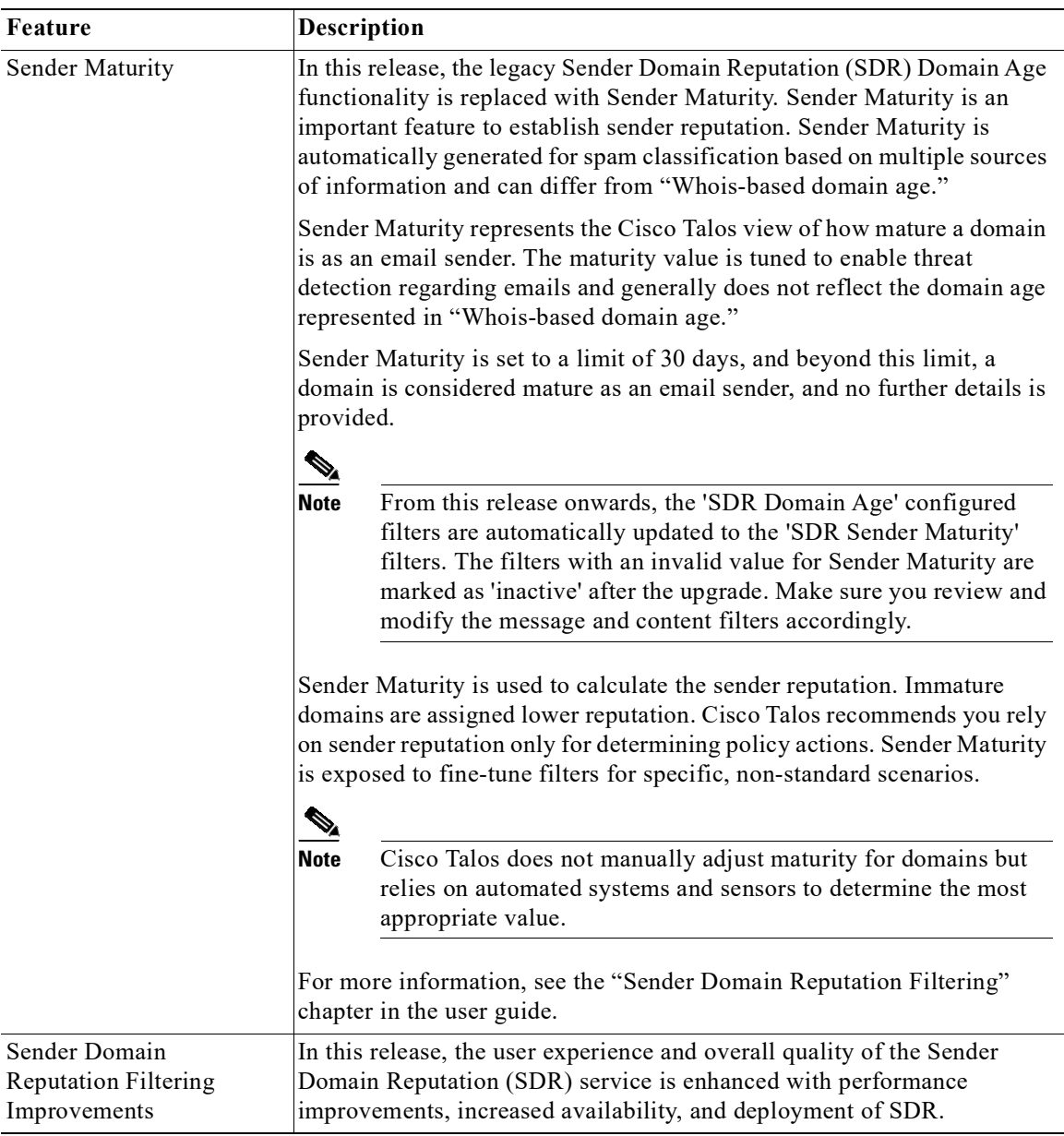

 $\mathbf l$ 

 $\mathsf I$ 

٠

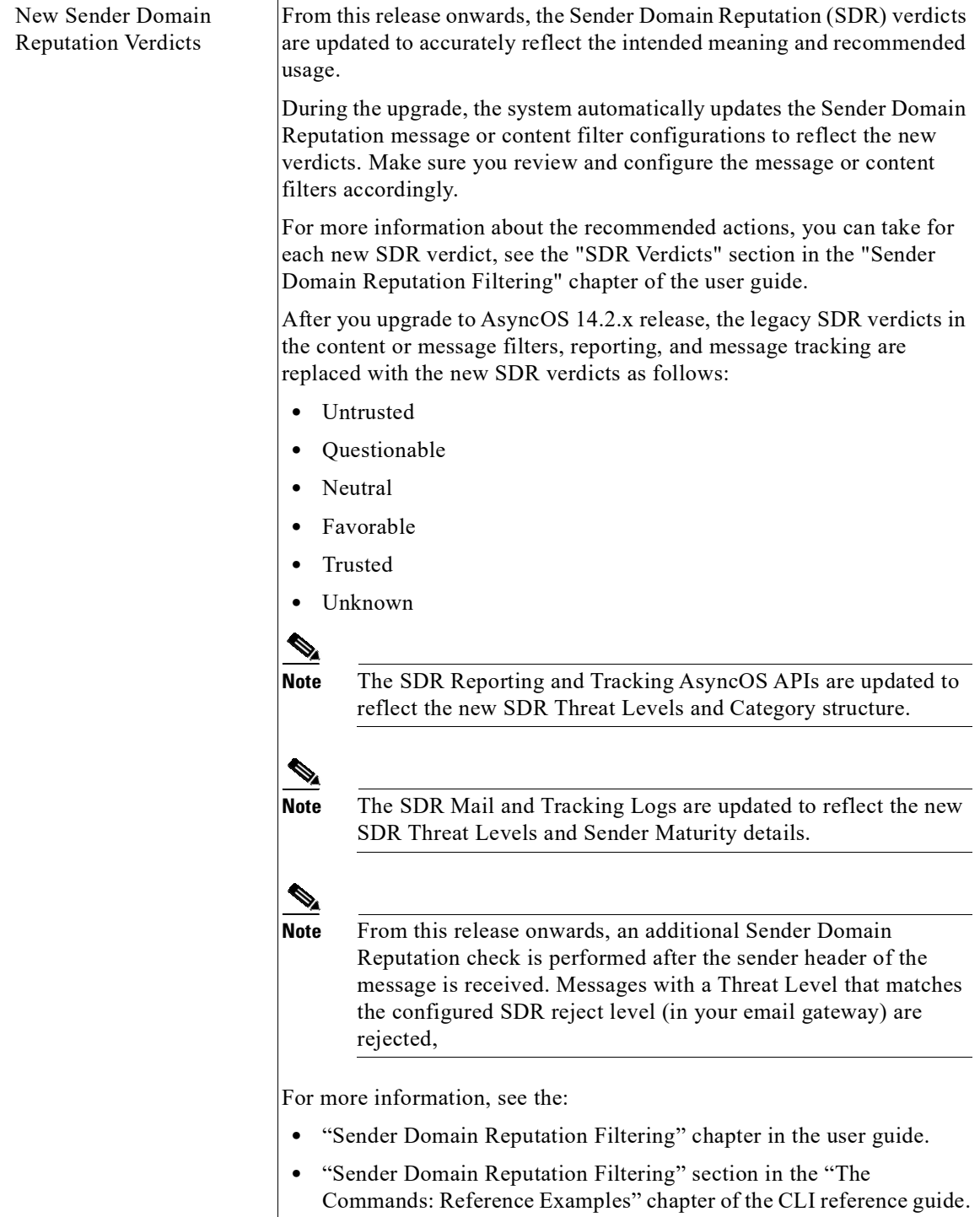

 $\overline{\phantom{a}}$ 

 $\overline{\mathsf{I}}$ 

H

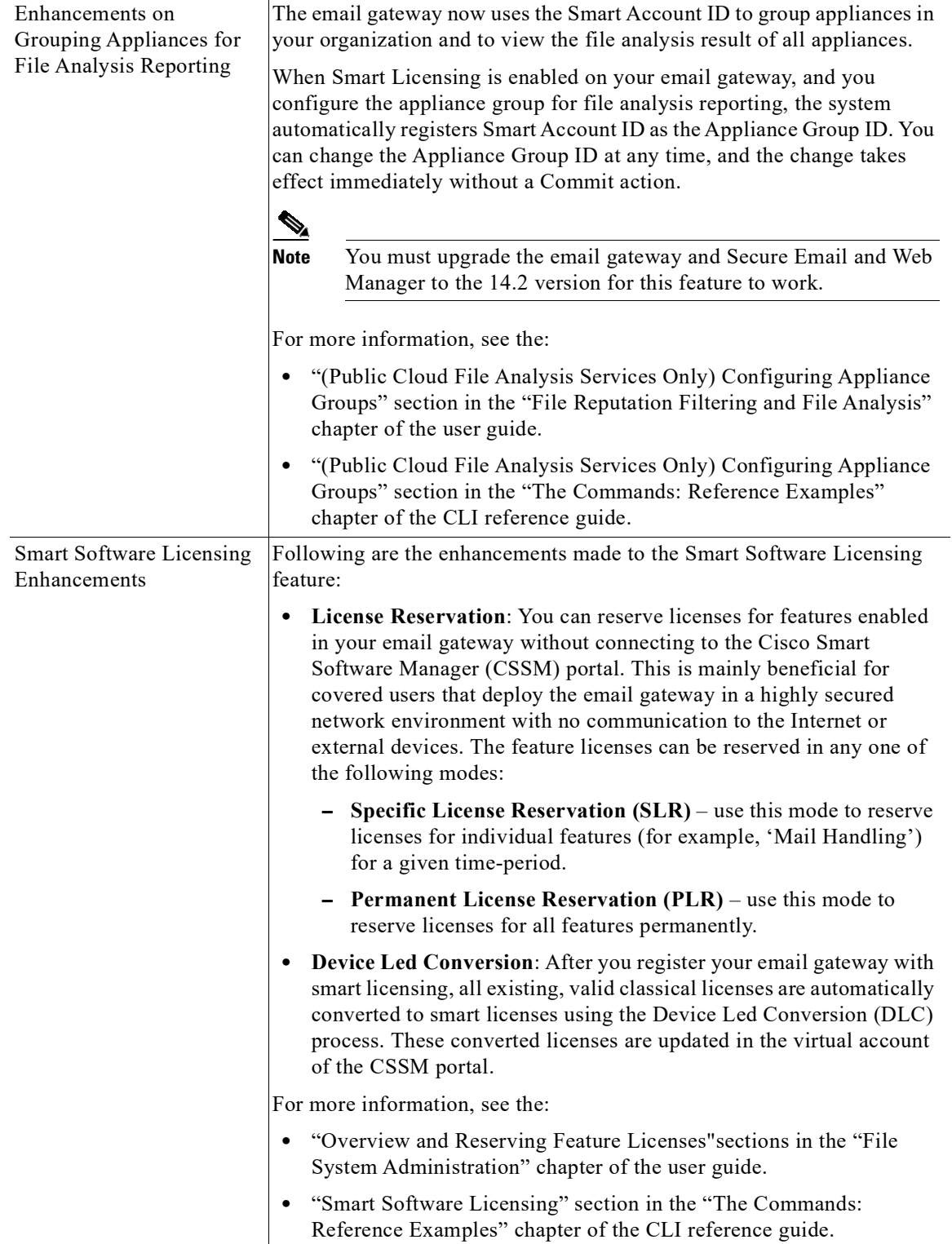

 $\mathsf I$ 

n

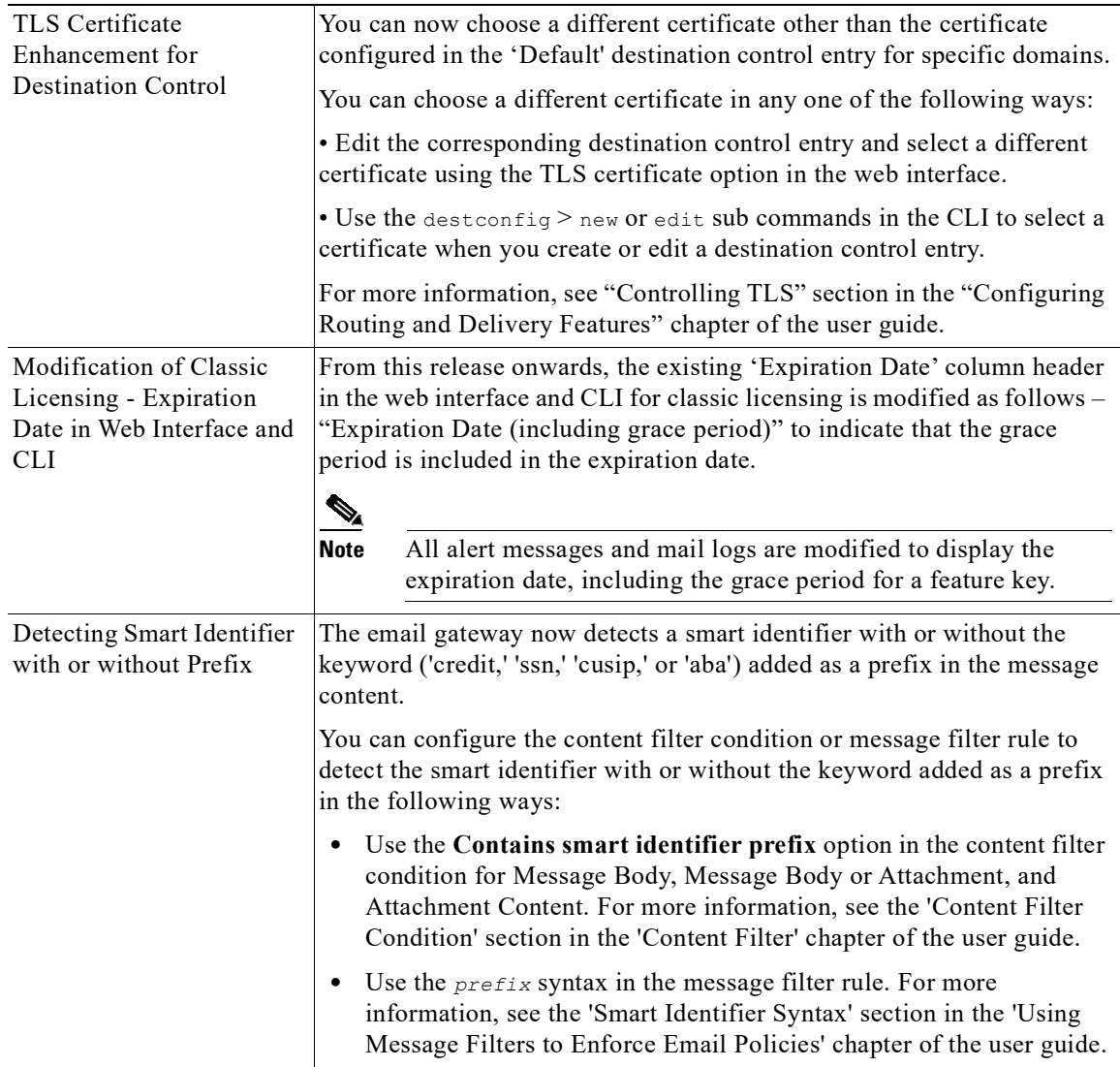

 $\Gamma$ 

H

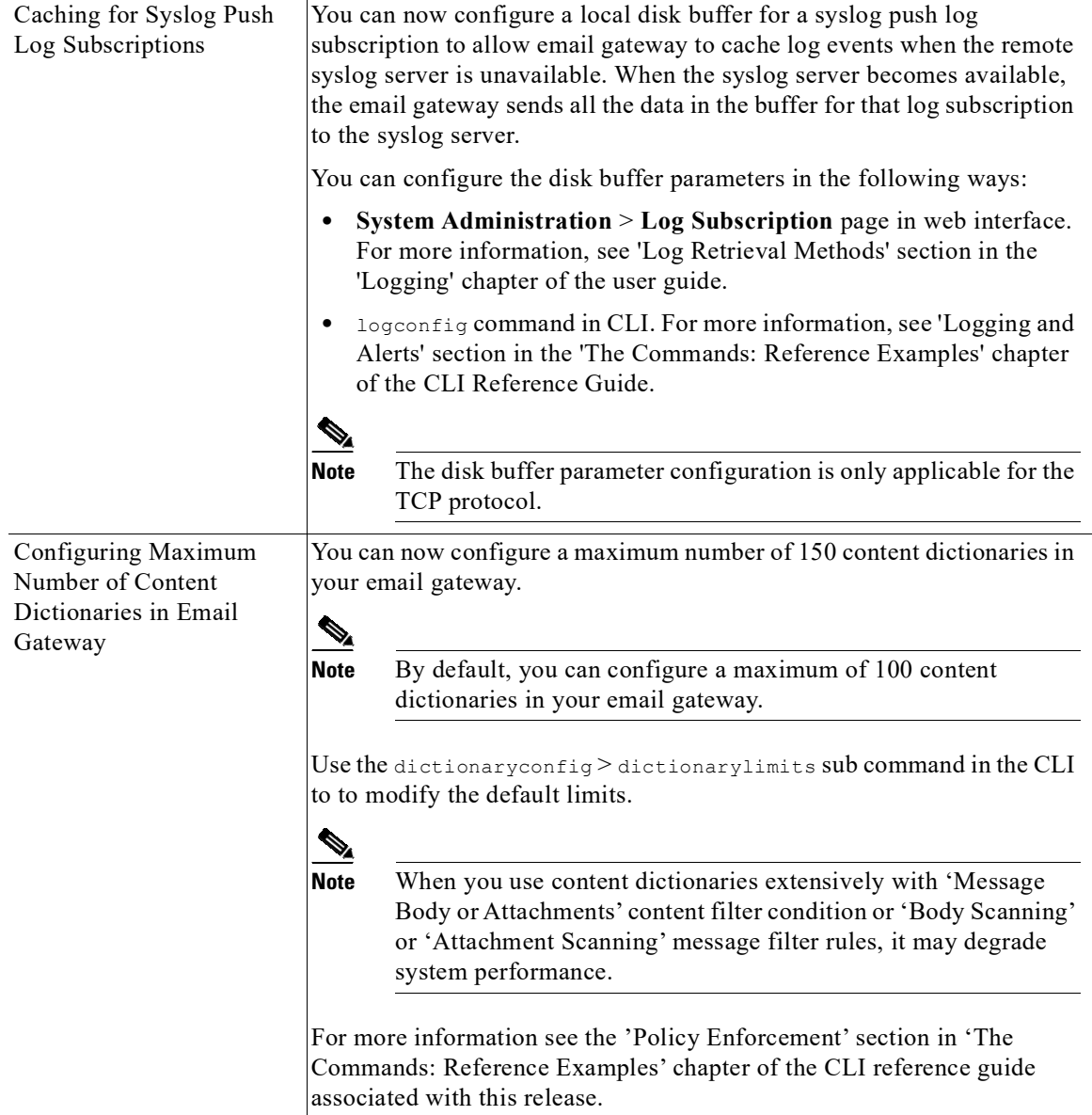

 $\overline{\phantom{a}}$ 

 $\mathsf I$ 

n

# <span id="page-6-0"></span>**Changes in Behavior**

 $\Gamma$ 

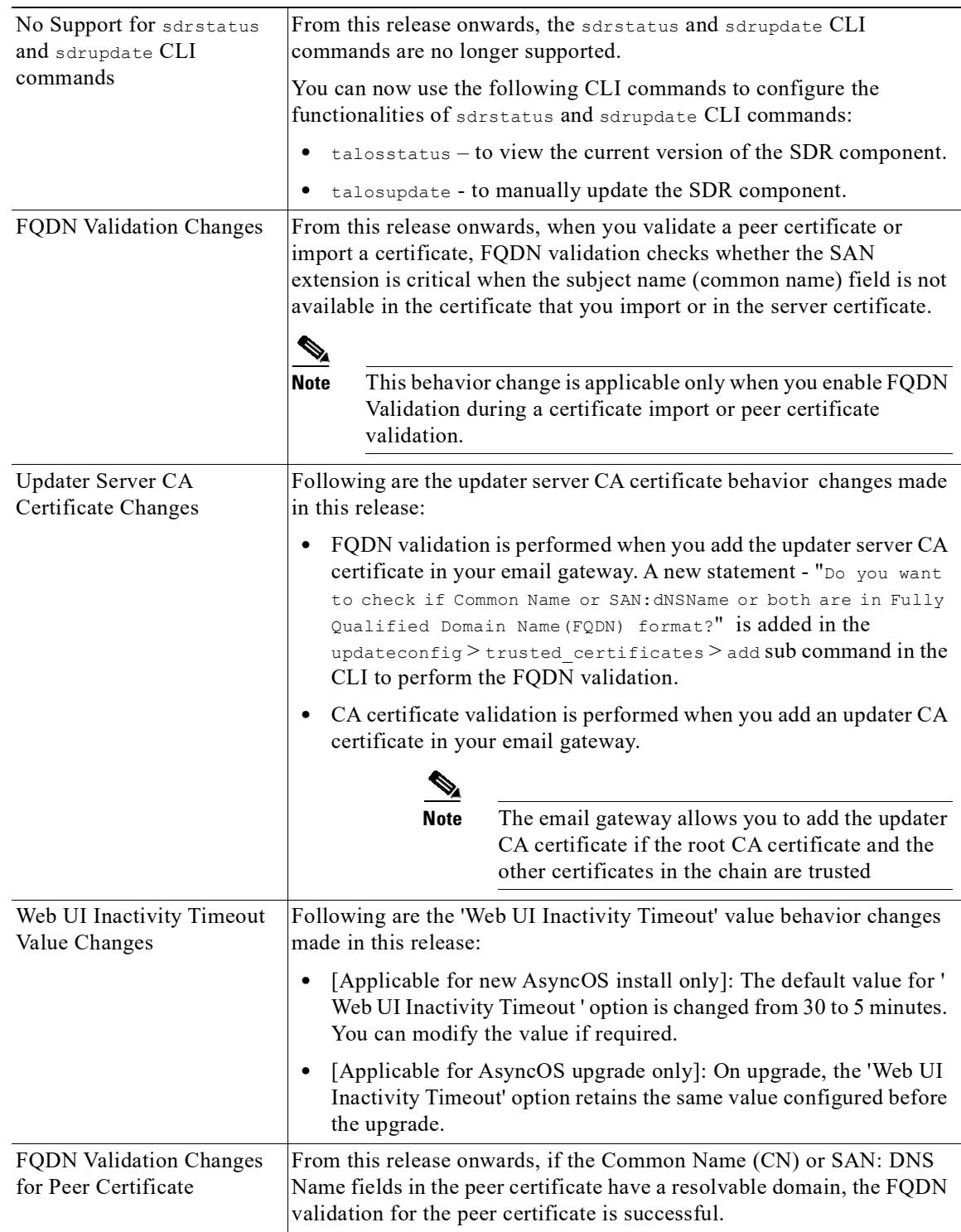

ш

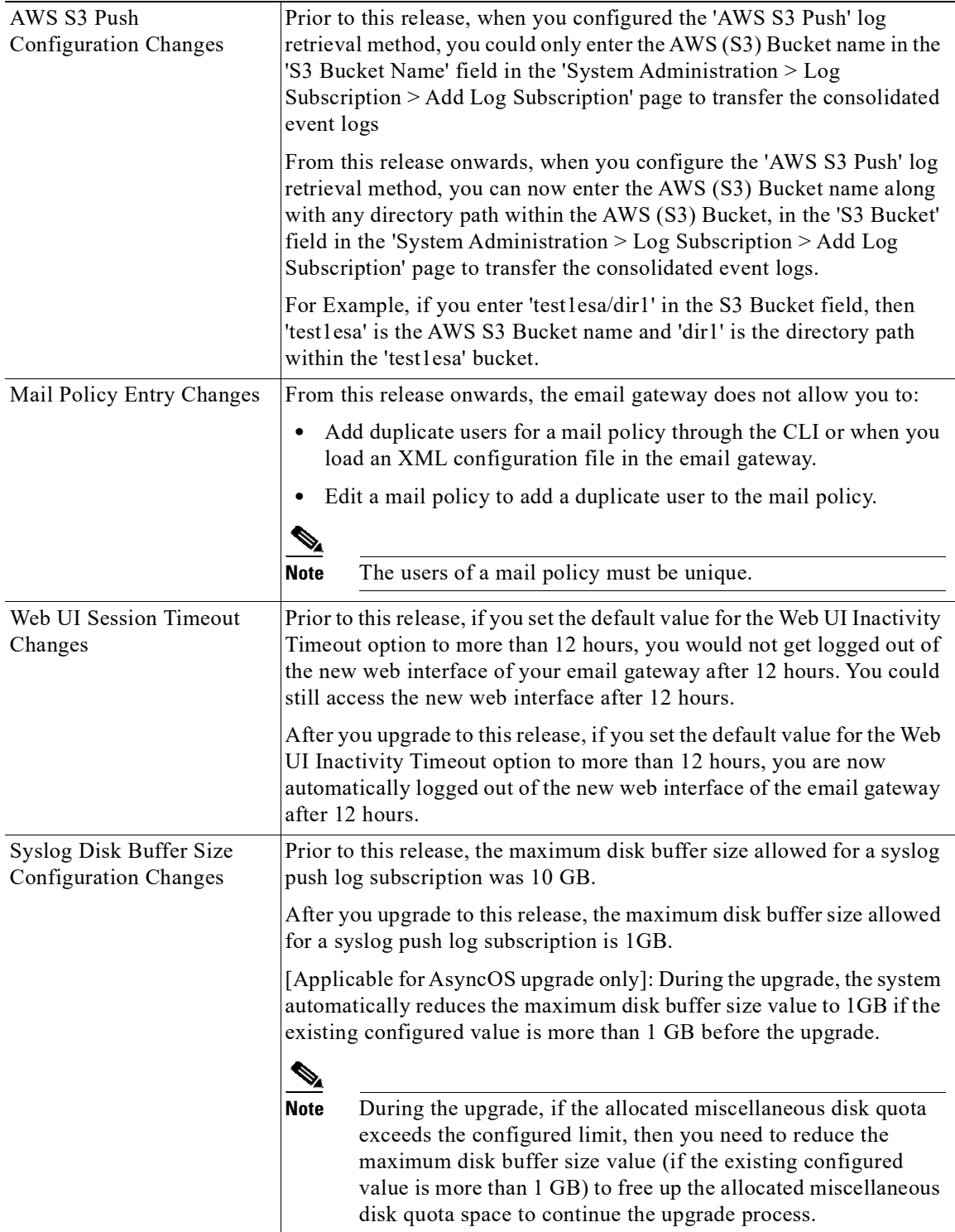

 $\overline{\phantom{a}}$ 

 $\mathsf I$ 

n

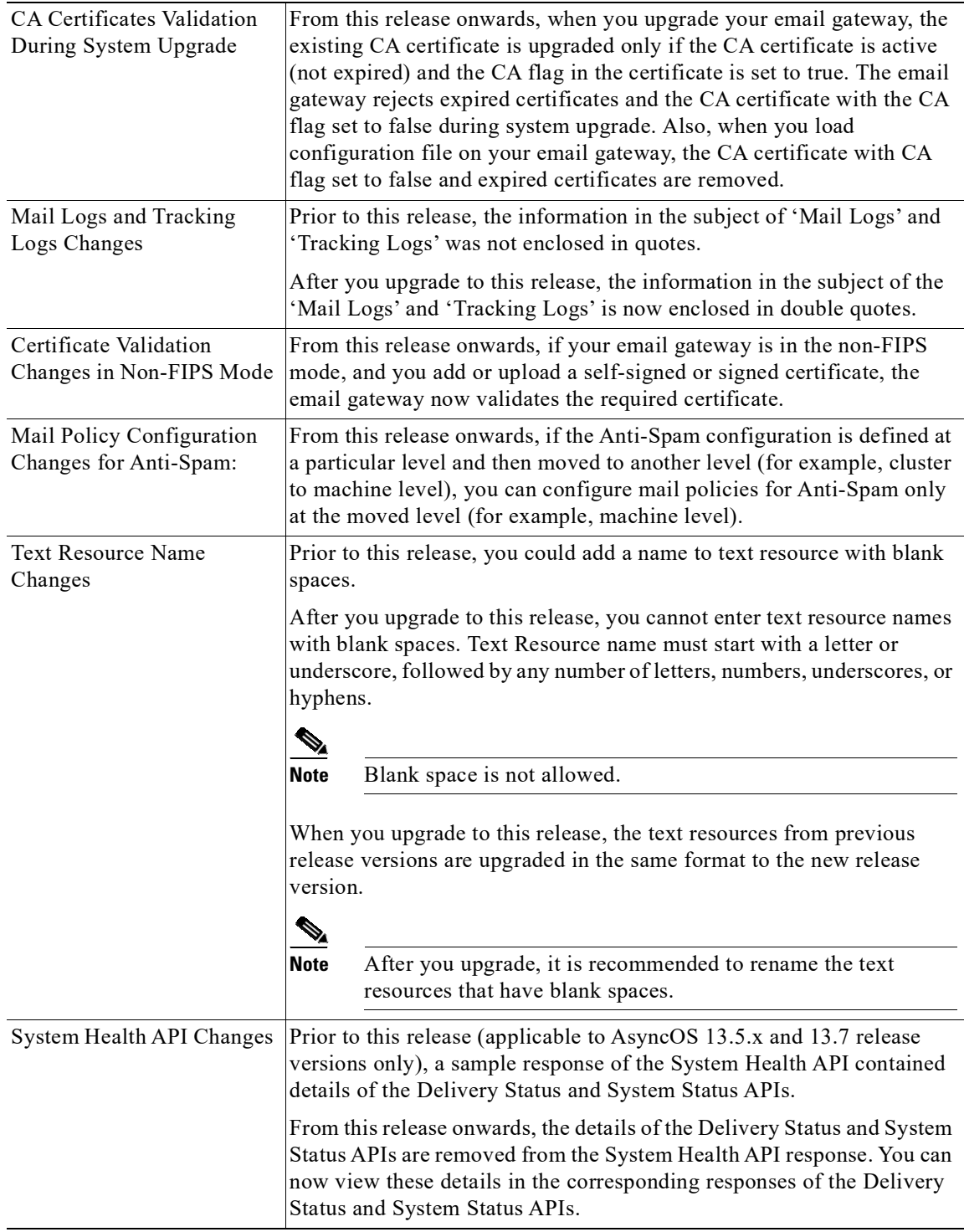

 $\overline{\mathsf{I}}$ 

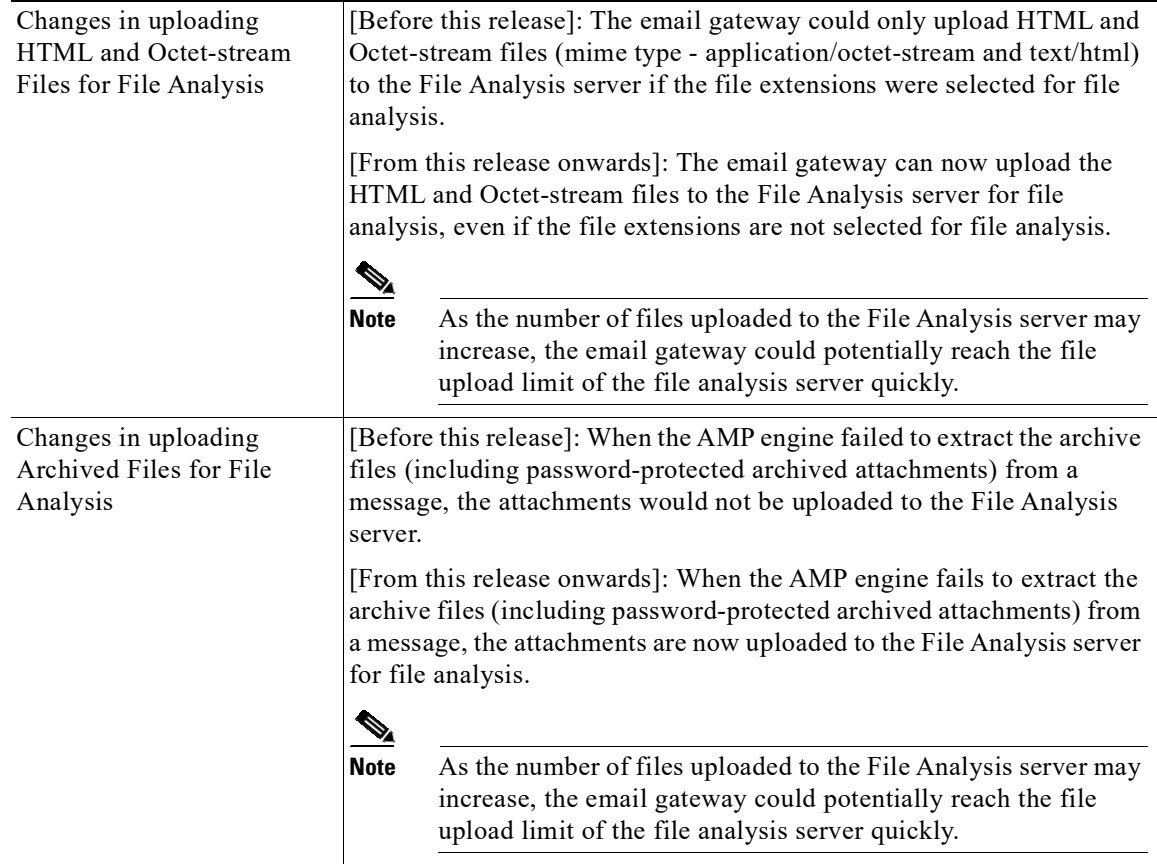

# <span id="page-9-0"></span>**Upgrade Paths**

You can upgrade to release 14.2.0-620 from the following versions:

- **•** 13.5.1-277
- **•** 13.5.2-036
- **•** 13.7.0-093
- **•** 14.0.0-480
- **•** 14.0.0-657
- **•** 14.0.0-692
- **•** 14.0.0-698
- **•** 14.0.1-033
- **•** 14.0.1-103
- **•** 14.0.2-020
- **•** 14.0.2-228
- **•** 14.0.2-606
- **•** 14.2.0-102
- **•** 14.2.0-468

 $\mathsf I$ 

- **•** 14.2.0-524
- **•** 14.2.0-616

# <span id="page-10-0"></span>**Installation and Upgrade Notes**

Read through and consider the installation and upgrade impacts listed in this section.

When you upgrade AsyncOS from the web interface or Command Line Interface (CLI), the configuration is saved to file in the /configuration/upgrade directory. You can access the upgrade directory using an FTP client. Each configuration file name is appended with the version number, and passwords in the configuration file are masked so they are not human readable.

You must be logged in as a user with administrator privileges to upgrade. Also, you must reboot the email gateway after upgrading.

## **Supported Hardware for This Release**

- **•** All virtual appliance models.
- **•** The following hardware models:
	- C190
	- C195
	- C390
	- C395
	- C690
	- C695
	- C695F

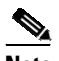

I

**Note** [For C695 and C695F models only]: Before you upgrade or restart the appliance, disable LLDP on the connected fiber switch port interface. This automatically disables the FCoE traffic.

To determine whether your appliance is supported, and to remedy the situation if it is not currently compatible, see <http://www.cisco.com/c/en/us/support/docs/field-notices/638/fn63931.html>.

The following hardware is NOT supported for this release:

- **•** C160, C360, C660, and X1060
- **•** C170, C370, C370D, C670 and X1070
- **•** C380 and C680 appliances

## <span id="page-10-1"></span>**Deploying or Upgrading a Virtual Appliance**

If you are deploying or upgrading a virtual appliance, see the *Cisco Content Security Virtual Appliance Installation Guide*, available from [http://www.cisco.com/c/en/us/support/security/email-security-appliance/products-installation-guides-li](http://www.cisco.com/c/en/us/support/security/email-security-appliance/products-installation-guides-list.html) [st.html.](http://www.cisco.com/c/en/us/support/security/email-security-appliance/products-installation-guides-list.html)

### <span id="page-11-0"></span>**Upgrading a Virtual Appliance**

If your current Virtual Appliance release does not support more than 2TB of disk space, and you want to use more than 2 TB of disk space with this release, you cannot simply upgrade your virtual email gateway.

Instead, you must deploy a new virtual machine instance for this release.

When you upgrade a virtual email gateway, the existing licenses remain unchanged.

### **Migrating from a Hardware Appliance to a Virtual Appliance**

- **Step 1** Set up your virtual appliance with this AsyncOS release using the documentation described in Deploying [or Upgrading a Virtual Appliance, page 11](#page-10-1).
- **Step 2** Upgrade your hardware appliance to this AsyncOS release.
- **Step 3** Save the configuration file from your upgraded hardware appliance.
- **Step 4** Load the configuration file from the hardware appliance onto the virtual appliance. Be sure to select an appropriate option related to network settings.

#### **Getting Technical Support for Virtual Appliances**

Requirements for obtaining technical support for your virtual appliance are described in the *Cisco Content Security Virtual Appliance Installation Guide* available from [http://www.cisco.com/c/en/us/support/security/email-security-appliance/products-installation-guides-li](http://www.cisco.com/c/en/us/support/security/email-security-appliance/products-installation-guides-list.html) [st.html](http://www.cisco.com/c/en/us/support/security/email-security-appliance/products-installation-guides-list.html).

See also [Service and Support, page 22,](#page-21-0) below.

### **Provisioning and Activating Cisco Registered Envelope Service Administrator from Virtual Appliances**

Contact Cisco TAC for information required to provision your virtual appliance.

### **Pre-upgrade Notes**

Before upgrading, review the following:

- **•** [Features Configurable using IDN Domains in Email Gateway, page 13](#page-12-0)
- **•** [New Categories and New Names for Existing URL Reputation Verdicts, page 14](#page-13-0)
- **•** [Firewall Settings to Access Cisco Talos Services, page 15](#page-14-1)
- [Firewall Settings to Access Cisco Advanced Phishing Protection Cloud Service, page 15](#page-14-0)
- **•** [Enabling Service Logs on Email Gateway, page 16](#page-15-2)
- **•** [Upgrading Intelligent Multi-Scan and Graymail Configurations at Cluster Levels, page 16](#page-15-0)

- **•** [FIPS Compliance, page 16](#page-15-3)
- [Reverting to Previous AsyncOS Versions, page 16](#page-15-1)
- [Upgrading Deployments with Centralized Management \(Clustered Appliances\), page 17](#page-16-1)
- **•** [Upgrading From a Release Other Than the Immediate Previous Release, page 17](#page-16-2)
- [Configuration Files, page 17](#page-16-0)
- **•** [IPMI Messages During Upgrade, page 17](#page-16-3)

### <span id="page-12-0"></span>**Features Configurable using IDN Domains in Email Gateway**

#### **Prerequisites:**

Make sure you have met the following prerequisites before you use the Internationalized Domain Names (IDN) feature:

- **•** All incoming messages must have IDNs encoded in UTF-8. For Example: An MTA that sends messages to the email gateway must support IDNs and make sure the domains in the messages are in the UTF-8 format.
- **•** All outgoing messages must have IDNs encoded in UTF-8, and the destination server must accept and support IDNs accordingly. For Example: An MTA that accepts messages from the email gateway must support IDNs and domains encoded in the UTF-8 format.
- In all applicable DNS records, IDNs must be configured using the Punycode format. For Example: When you configure an MX record for an IDN, the domain in the DNS record must be in the Punycode format.

For this release, you can **only** configure the following features using IDN domains in your email gateway:

- **• SMTP Routes Configuration Settings**:
	- Add or edit IDN domains.
	- Export or import SMTP routes using IDN domains.
- **• DNS Configuration Settings**: Add or edit the DNS server using IDN domains.
- **• Listener Configuration Settings:**
	- Add or edit IDN domains for the default domain in inbound or outbound listeners.
	- Add or edit IDN domains in the HAT or RAT tables.
	- Export or import HAT or RAT tables using IDN domains.
- **• Mail Policies Configuration Settings**:
	- Add or edit domains using IDN domains for senders ('Following Senders' or 'Following Senders are not'options) and recipients ('Following Recipients' or 'Recipients are not'options) in Incoming Mail Policies.
	- Add or edit domains using IDN domains for senders ('Following Senders' or 'Following Senders are not'options) and recipients ('Following Recipients' or 'Recipients are not'options) in Outgoing Mail Policies.
	- Find senders or recipients using IDN domains in Incoming or Outgoing Mail Policies
	- Define Sender Verification Exception table using IDN domains.
	- Create an address list using IDN domains.
	- Add or edit the destination domain using IDN domains for destination controls.
- **• Bounce Profiles Configuration Settings** Add or edit the alternate email address using IDN domains.
- **• Sender Domain Reputation Configuration Settings**: Define sender domain reputation scores for IDN domains.
- **• IP Reputation Configuration Settings**: Define IP reputation scores for IDN domains.
- **• LDAP Configuration Settings**: Create LDAP group queries, accept queries, routing queries, and masquerade queries for incoming and outgoing messages using IDN domains.
- **• Reporting Configuration Settings:** View IDN data usernames, email addresses, and domains) in the reports.
- **• Message Tracking Configuration Settings**: View IDN data- usernames, email addresses, and domains) in message tracking.
- **• Policy, Virus, and Outbreak Quarantine Configuration Settings:**
	- View messages with IDN domains that may be transmitting malware, as determined by the anti-virus engine.
	- View messages with IDN domains caught by Outbreak Filters as potentially being spam or malware.
	- View messages with IDN domains caught by message filters, content filters, and DLP message actions.
- **• Spam Quarantine Configuration Settings**:
	- View messages with IDN domains detected as spam or suspected spam.
	- Add email addresses with IDN domains to the safelist and blocklist categories.

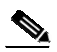

**Note** Currently, recipients with IDN domains can access the End-User Quarantine only if the end-user authentication method is set to 'None' under the 'End-User Quarantine Access' section in the 'Spam Quarantine' settings page.

- **• SPF Configuration Settings**: Perform SPF verification of messages using IDN domains.
- **• DKIM Configuration Settings**: Perform DKIM signing and verification of messages using IDN domains.
- **• DMARC Configuration Settings**: Perform DMARC verification of messages using IDN domains.

### <span id="page-13-0"></span>**New Categories and New Names for Existing URL Reputation Verdicts**

The following table details the new categories and new names for the existing URL Reputation verdicts in your email gateway:

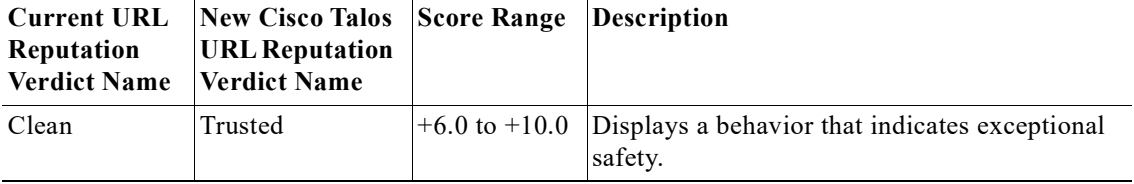

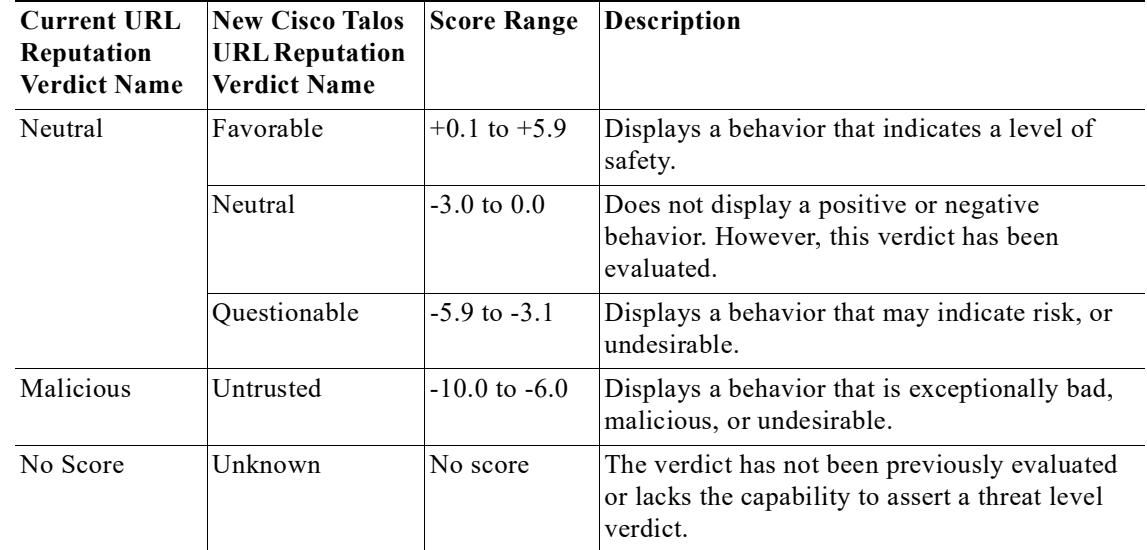

## <span id="page-14-1"></span>**Firewall Settings to Access Cisco Talos Services**

You need to open HTTPS (Out) 443 port on the firewall for the following hostnames or IP addresses (refer to the table below) to connect your email gateway to Cisco Talos services.

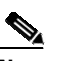

 $\mathbf I$ 

**Note** The HTTPS updater proxy configuration is used to connect to Cisco Talos services.

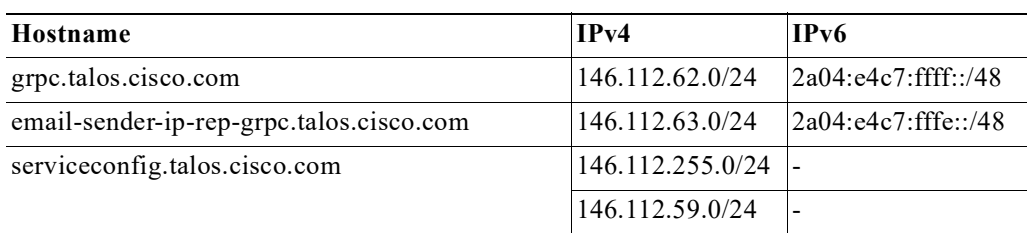

For more information, see the "Firewall" chapter of the user guide.

### <span id="page-14-0"></span>**Firewall Settings to Access Cisco Advanced Phishing Protection Cloud Service**

You need to open HTTPS (Out) 443 port on the firewall for the following hostnames to connect your email gateway to Cisco Advanced Phishing Protection cloud service.

- **•** kinesis.us-west-2.amazonaws.com
- **•** sensor-provisioner.ep.prod.agari.com
- **•** houston.sensor.prod.agari.com

For more information, see the "Firewall" chapter of the user guide.

### <span id="page-15-2"></span>**Enabling Service Logs on Email Gateway**

The Service Logs are used to collect personal data based on the [Cisco Email Security Appliance Data](https://trustportal.cisco.com/c/r/ctp/trust-portal.html#/customer_transparency/pdfViewer/c%2Fdam%2Fr%2Fctp%2Fdocs%2Fprivacydatasheet%2Fsecurity%2Fcisco-email-security-appliance-privacy-data-sheet.pdf?docClassification=public)  [Sheet guidelines](https://trustportal.cisco.com/c/r/ctp/trust-portal.html#/customer_transparency/pdfViewer/c%2Fdam%2Fr%2Fctp%2Fdocs%2Fprivacydatasheet%2Fsecurity%2Fcisco-email-security-appliance-privacy-data-sheet.pdf?docClassification=public).

The Service Logs are sent to the Cisco Talos Cloud service to improve Phishing detection.

Cisco Secure Email Gateway collects limited personal data from customer emails and offers extensive useful threat detection capabilities that can be coupled with dedicated analysis systems to collect, trend, and correlate observed threat activity. Cisco uses the personal data to improve your email gateway capabilities to analyze the threat landscape, provide threat classification solutions on malicious emails, and to protect your email gateway from new threats such as spam, virus, and directory harvest attacks.

During the upgrade process, you can choose to enable Service Logs on your email gateway in any one of the following ways:

- **•** Select the **I Agree** option for Service Logs in the System Administration > System Upgrade page of the web interface.
- **•** Type **Yes** for the *Do you agree to proceed with Service Logs being enabled by default? [y]>* statement in the upgrade CLI command.

For more information, see the "Improving Phishing Detection Efficacy using Service Logs" chapter of the user guide.

### <span id="page-15-0"></span>**Upgrading Intelligent Multi-Scan and Graymail Configurations at Cluster Levels**

Before you upgrade to AsyncOS 14.2, ensure that the Intelligent Multi-Scan and Graymail configurations are at the same cluster level. If not, you must review the Intelligent Multi-Scan and Graymail settings after the upgrade.

### <span id="page-15-3"></span>**FIPS Compliance**

AsyncOS 14.2 release is not a FIPS compliant release. If you have enabled FIPS mode on your email gateway, you must disable it before upgrading to AsyncOS 14.2.

### <span id="page-15-1"></span>**Reverting to Previous AsyncOS Versions**

The following AsyncOS versions are affected by the Internal Testing Interface Vulnerability (<http://tools.cisco.com/security/center/content/CiscoSecurityAdvisory/cisco-sa-20160922-esa>):

- **•** 9.1.2-023
- **•** 9.1.2-028
- **•** 9.1.2-036
- **•** 9.7.2-046
- **•** 9.7.2-047
- **•** 9.7-2-054
- **•** 10.0.0-124
- **•** 10.0.0-125

### <span id="page-16-1"></span>**Upgrading Deployments with Centralized Management (Clustered Appliances)**

If a cluster includes C160, C360, C660, X1060, C170, C370, C670, C380, C680, or X1070 hardware appliances, remove these appliances from the cluster before upgrading.

All machines in a cluster must be running the same version of AsyncOS, and x60, x70, and x80 hardware cannot be upgraded to this release. If necessary, create a separate cluster for your x60, x70, and x80 appliances.

### <span id="page-16-2"></span>**Upgrading From a Release Other Than the Immediate Previous Release**

If you are upgrading from a major (AsyncOS X.0) or minor (AsyncOS X.x) release other than the release immediately preceding this release, you should review the Release Notes for major and minor releases between your current release and this release.

Maintenance releases (AsyncOS X.x.x) include only bug fixes.

### <span id="page-16-0"></span>**Configuration Files**

Cisco does not generally support the backward compatibility of configuration files with previous major releases. Minor release support is provided. Configuration files from previous versions may work with later releases; however, they may require modification to load. Check with Cisco Customer Support if you have any questions about configuration file support.

### <span id="page-16-3"></span>**IPMI Messages During Upgrade**

If you are upgrading your email gateway using CLI, you may observe messages related to IPMI. You can ignore these messages. This is a known issue.

Defect ID: CSCuz28415

## **Upgrading to This Release**

#### **Before You Begin**

- Clear all the messages in your workqueue. You cannot perform the upgrade without clearing your work queue.
- **•** Review the Known Issues, page 8 and [Installation and Upgrade Notes, page 11](#page-10-0).
- **•** If you are upgrading a virtual email gateway, see [Upgrading a Virtual Appliance, page 12](#page-11-0).

#### **Procedure**

Use the following instructions to upgrade your email gateway:

- **Step 1** Save the XML configuration file off the email gateway.
- **Step 2** If you are using the Safelist/Blocklist feature, export the Safelist/Blocklist database off the email gateway.
- **Step 3** Suspend all listeners.
- **Step 4** Wait for the work queue to empty.
- **Step 5** From the System Administration tab, select the System Upgrade page.
- **Step 6** Click the **Available Upgrades** button. The page refreshes with a list of available AsyncOS upgrade versions.
- **Step 7** Click the **Begin Upgrade** button and your upgrade will begin. Answer the questions as they appear.
- **Step 8** When the upgrade is complete, click the **Reboot Now** button to reboot your email gateway.
- **Step 9** Resume all listeners.

#### **What To Do Next**

- After the upgrade, review your SSL configuration to ensure that you have selected the correct GUI HTTPS, Inbound SMTP, and Outbound SMTP methods to use. Use the **System Administration** > **SSL Configuration** page or the sslconfig command in CLI. For instructions, see the "System Administration" chapter in the User Guide or the online help.
- **•** Review the [Performance Advisory, page 20](#page-19-1).
- If you have changed the SSH key, re-authenticate the connectivity between the email gateway and Cisco Secure Email and Web Manager after the upgrade.

### **Post-Upgrade Notes**

- **•** [Monitoring Status of IP Reputation Service, page 18](#page-17-0)
- **[DLP Service Status Check, page 18](#page-17-1)**
- **•** [Scanning Password-Protected Attachments in Email Gateway, page 19](#page-18-3)
- **•** [\[Smart Licensing users only\] Unable to Connect Email Gateway to Cisco Talos Services, page 19](#page-18-2)
- **•** [Inconsistency in DLP Settings at Cluster Level after Upgrading to AsyncOS 13.x, page 19](#page-18-0)
- **•** [Intelligent Multi-Scan and Graymail Global Configuration Changes, page 19](#page-18-1)

#### <span id="page-17-0"></span>**Monitoring Status of IP Reputation Service**

After you upgrade, you may see the following IP address - 172.0.0.2 in the IP Reputation Debug logs.

The 172.0.0.2 IP address is mainly used to check the availability of the IP Reputation cloud service. This IP address is used internally to check the connectivity of the IP Reputation cloud service and your email gateway. The IP address has no relation to the incoming/outgoing messages or the user network.

### <span id="page-17-1"></span>**DLP Service Status Check**

After you upgrade to this release, you might experience an issue with the DLP service.

**Solution**: Check the status of the DLP service on your email gateway using the diagnostic > services > DLP > status sub command in the CLI. If the DLP service is not running, refer to the 'Workarounds' section of the CSCvy08110 defect available in the Known Issues list. For more information on how to view the Known Issues, see [Lists of Known and Fixed Issues, page 20.](#page-19-2)

#### <span id="page-18-3"></span>**Scanning Password-Protected Attachments in Email Gateway**

When you configure the Content Scanner in your email gateway to scan the password-protected attachments, there may be a performance impact if your email traffic contains a high percentage of password-protected attachments.

### <span id="page-18-2"></span>**[Smart Licensing users only] Unable to Connect Email Gateway to Cisco Talos Services**

If your email gateway is in the Smart Licensing mode and the system time is behind GMT, your email gateway might experience connectivity issues to Cisco Talos Services.

**Solution**: Make sure that you configure your email gateway to use the NTP server in time settings.

### <span id="page-18-0"></span>**Inconsistency in DLP Settings at Cluster Level after Upgrading to AsyncOS 13.x**

After upgrading to AsyncOS 13.x, if your email gateways are in the cluster mode and DLP is configured, inconsistency in the DLP settings is seen when you run the clustercheck command using the CLI.

To resolve this inconsistency, force the entire cluster to use the DLP configuration of any of the other machines in the cluster. Use the following prompt - How do you want to resolve this inconsistency? in the clustercheck command as shown in the following example:

```
(Cluster)> clustercheck
Checking DLP settings...
Inconsistency found!
DLP settings at Cluster test:
mail1.example.com was updated Wed Jan 04 05:52:57 2017 GMT by 'admin' on mail2.example.com
mail2.example.com was updated Wed Jan 04 05:52:57 2017 GMT by 'admin' on mail2.example.com
How do you want to resolve this inconsistency?
1. Force the entire cluster to use the mail1.example.com version.
2. Force the entire cluster to use the mail2.example.com version.
3. Ignore.
[3]
```
### <span id="page-18-1"></span>**Intelligent Multi-Scan and Graymail Global Configuration Changes**

The following are the changes to the global settings configuration for Intelligent Multi-Scan (IMS) and Graymail after you upgrade to AsyncOS 14.0:

- **•** If the global settings of IMS and Graymail are configured at different cluster levels, the email gateway copies the global settings to the lowest configuration level. For example, if you configure IMS at the cluster level and Graymail at the machine level, the email gateway copies the IMS global settings to the machine level.
- **•** If the maximum message size and timeout values for scanning messages are different, the email gateway uses the maximum timeout and maximum message size values to configure the IMS and Graymail global settings. For example, if the maximum message size values for IMS and Graymail are 1M and 2M respectively, the appliance uses 2M as the maximum message size value for both IMS and Graymail.

## <span id="page-19-1"></span>**Performance Advisory**

#### **Outbreak Filters**

Outbreak Filters uses the Context Adaptive Scanning Engine to determine the threat level of a message and scores messages based on a combination of Adaptive Rules and Outbreak Rules. In some configurations, you may experience a moderate performance decline.

#### **IronPort Spam Quarantine**

Enabling the IronPort Spam Quarantine on-box for a C-Series appliance causes a minimal reduction in system throughput for nominally loaded appliances. For email gateways that are running near or at peak throughput, the additional load from an active quarantine may cause a throughput reduction of 10-20%. If your system is at or near capacity, and you want to use the IronPort Spam Quarantine, consider migrating to a larger C-Series appliance or an M-Series appliance.

If you change your anti-spam policy from dropping spam to quarantining it (either on-box or off-box), then your system load will increase due to the need to scan additional spam messages for virus and content security. For assistance in properly sizing your installation please contact your authorized support provider.

## <span id="page-19-0"></span>**Known and Fixed Issues**

Use the Cisco Bug Search Tool to find information about known and fixed defects in this release.

- **•** [Bug Search Tool Requirements, page 20](#page-19-3)
- **•** [Lists of Known and Fixed Issues, page 20](#page-19-2)
- **•** [Related Documentation, page 21](#page-20-0)

## <span id="page-19-3"></span>**Bug Search Tool Requirements**

Register for a Cisco account if you do not have one. Go to [https://identity.cisco.com/ui/tenants/global/v1.0/enrollment-ui.](https://identity.cisco.com/ui/tenants/global/v1.0/enrollment-ui)

## <span id="page-19-2"></span>**Lists of Known and Fixed Issues**

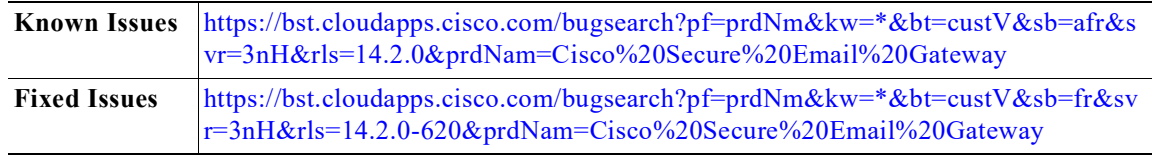

## **Finding Information about Known and Resolved Issues**

Use the Cisco Bug Search Tool to find the most current information about known and resolved defects.

#### **Before You Begin**

Register for a Cisco account if you do not have one. Go to [https://identity.cisco.com/ui/tenants/global/v1.0/enrollment-ui.](https://identity.cisco.com/ui/tenants/global/v1.0/enrollment-ui)

#### **Procedure**

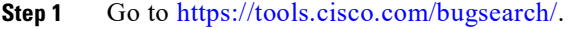

**Step 2** Log in with your Cisco account credentials.

- **Step 3** Click **Select from list** > **Security** > **Email Security** > **Cisco Secure Email Gateway**, and click **OK**.
- **Step 4** In Releases field, enter the version of the release, for example, 14.2
- **Step 5** Depending on your requirements, do one of the following:
	- **•** To view the list of resolved issues, select **Fixed in these Releases** from the Show Bugs drop down.
	- **•** To view the list of known issues, select **Affecting these Releases** from the Show Bugs drop down and select **Open** from the Status drop down.

If you have questions or problems, click the **Help** or **Feedback** links at the top right side of the tool. There is also an interactive tour; to view it, click the link in the orange bar above the search fields

# <span id="page-20-0"></span>**Related Documentation**

 $\mathbf I$ 

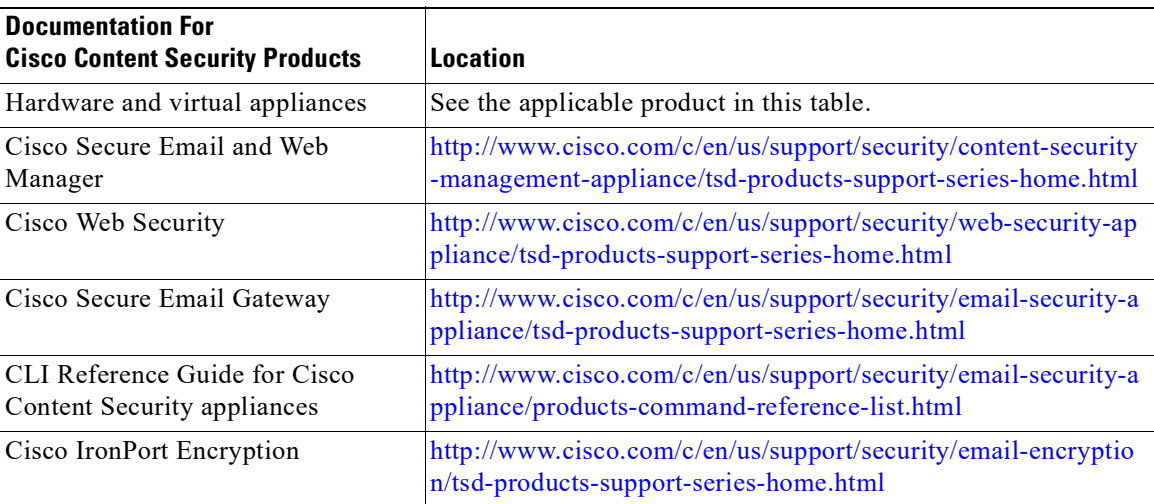

# <span id="page-21-0"></span>**Service and Support**

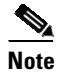

**Note** To get support for virtual appliances, have your Virtual License Number (VLN) number ready when you call Cisco TAC.

Cisco TAC: [http://www.cisco.com/en/US/support/tsd\\_cisco\\_worldwide\\_contacts.html](http://www.cisco.com/en/US/support/tsd_cisco_worldwide_contacts.html)

Support Site for legacy IronPort: <http://www.cisco.com/web/services/acquisitions/ironport.html>

For non-critical issues, you can also access customer support from the email gateway. For instructions, see the User Guide or online help.

Cisco and the Cisco logo are trademarks or registered trademarks of Cisco and/or its affiliates in the U.S. and other countries. To view a list of Cisco trademarks, go to this URL: [www.cisco.com/go/trademarks.](http://www.cisco.com/go/trademarks) Third-party trademarks mentioned are the property of their respective owners. The use of the word partner does not imply a partnership relationship between Cisco and any other company. (1110R)

Any Internet Protocol (IP) addresses and phone numbers used in this document are not intended to be actual addresses and phone numbers. Any examples, command display output, network topology diagrams, and other figures included in the document are shown for illustrative purposes only. Any use of actual IP addresses or phone numbers in illustrative content is unintentional and coincidental.

Ι

© 2022-2023 Cisco Systems, Inc. All rights reserved.